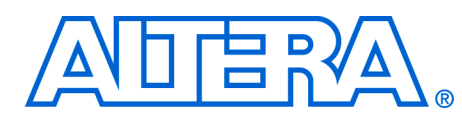

# **Active Serial Memory Interface Controller Reference Design**

### **March 2005, ver. 1.0**

### **Application Note 379**

**Introduction** If you are designing with Altera® Stratix® II, Cyclone™ II, or Cyclone FPGAs, the active serial memory interface (ASMI) controller reference design is useful in accessing the unused portion of Altera EPCS1, EPCS4, EPCS16, and EPCS64 serial configuration devices. The Nios® II embedded processor also provides a complete solution for this capability by using the EPCS Controller module in SOPC Builder.

> This reference design provides a top-level design to write to, read from, or erase data on the serial configuration device. By using this reference design, you do not need to be concerned with the protocol needed to read from or write to the memory in the serial configuration device. The ASMI controller reference design handles the protocol. You can use this reference design for all serial configuration devices (EPCS1, EPCS4, EPCS16, and EPCS64 devices). The MSEL pin settings must be set to Active Serial (AS) mode (Stratix II, Cyclone II, and Cyclone devices) or Fast Active Serial (FAS) mode (Stratix II and Cyclone II devices) so that the FPGA's ASMI is always enabled.

- **1** This reference design was tested and verified successfully on an Altera Cyclone Nios II board. You can modify and change this reference design to suit your system use.
- 

For more information on the features of Altera serial configuration devices, refer to the *Serial Configuration Devices (EPCS1, EPCS4, EPCS16 & EPCS64)* chapter in *volume 2* of the *Configuration Handbook*.

## **Port Names of ASMI\_ CONTROLLER**

[Table 1](#page-1-0) provides a brief description for the input and output ports found on the top level of this reference design, which is the ASMI\_CONTROLLER module.

<span id="page-1-0"></span>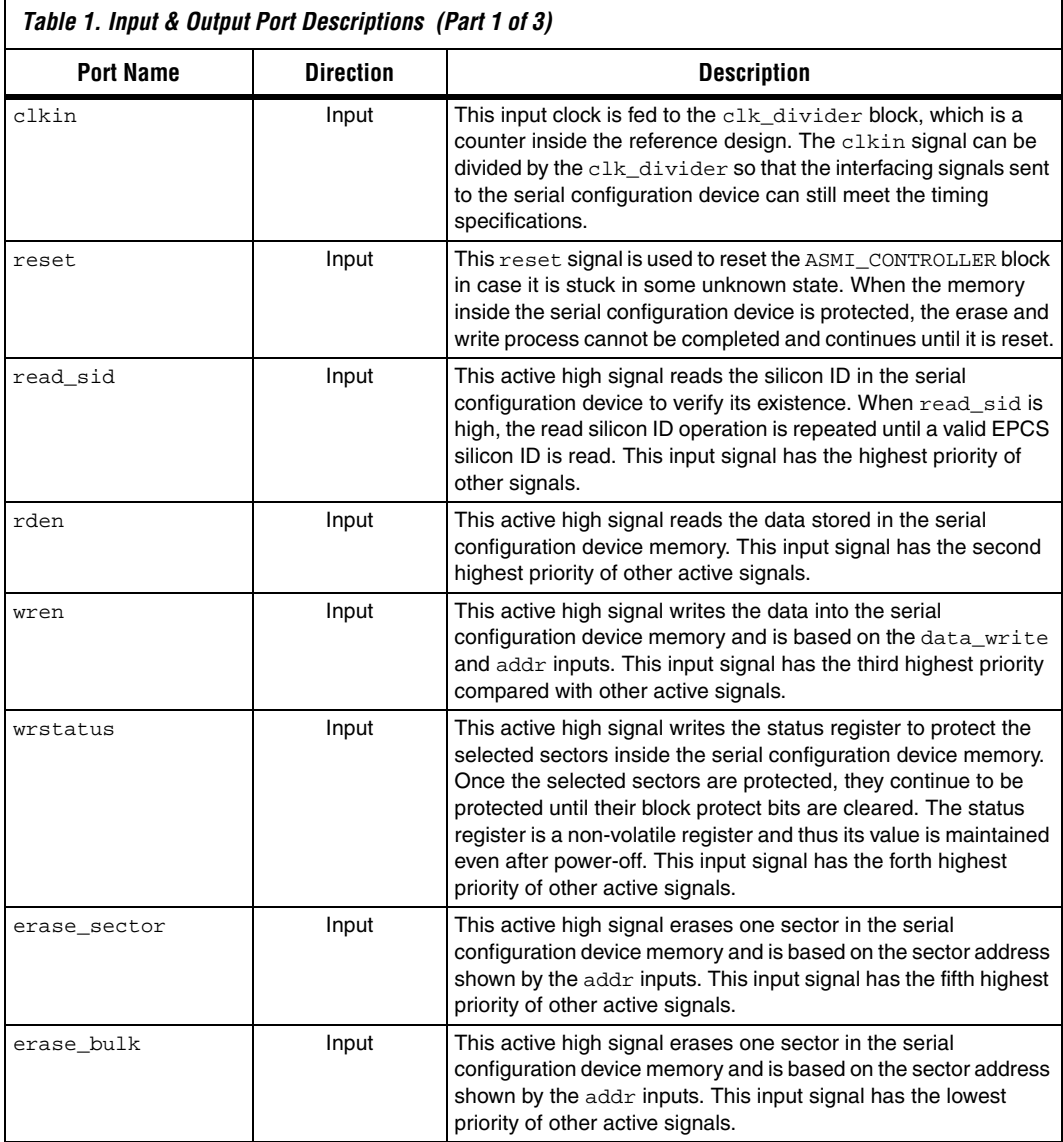

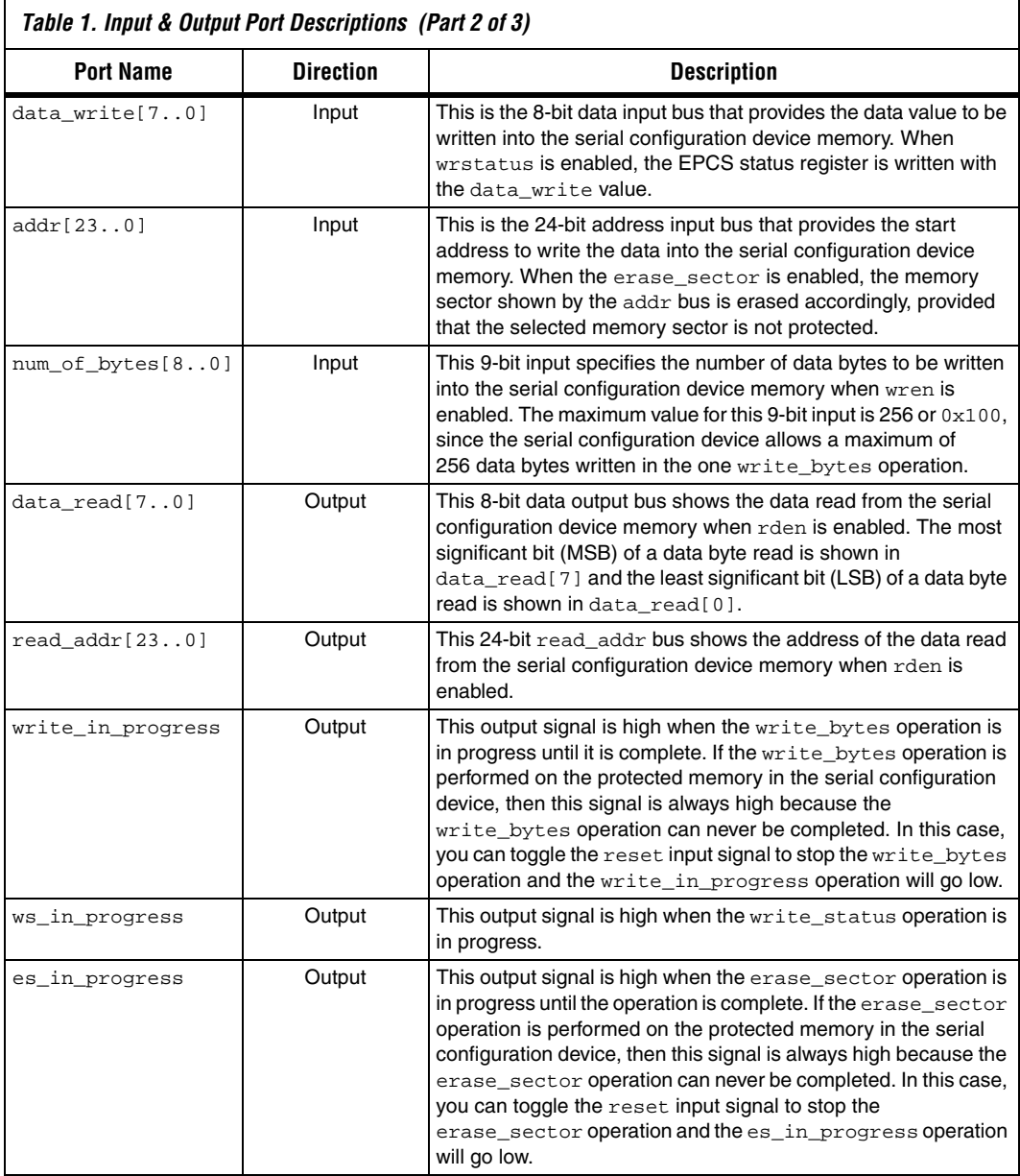

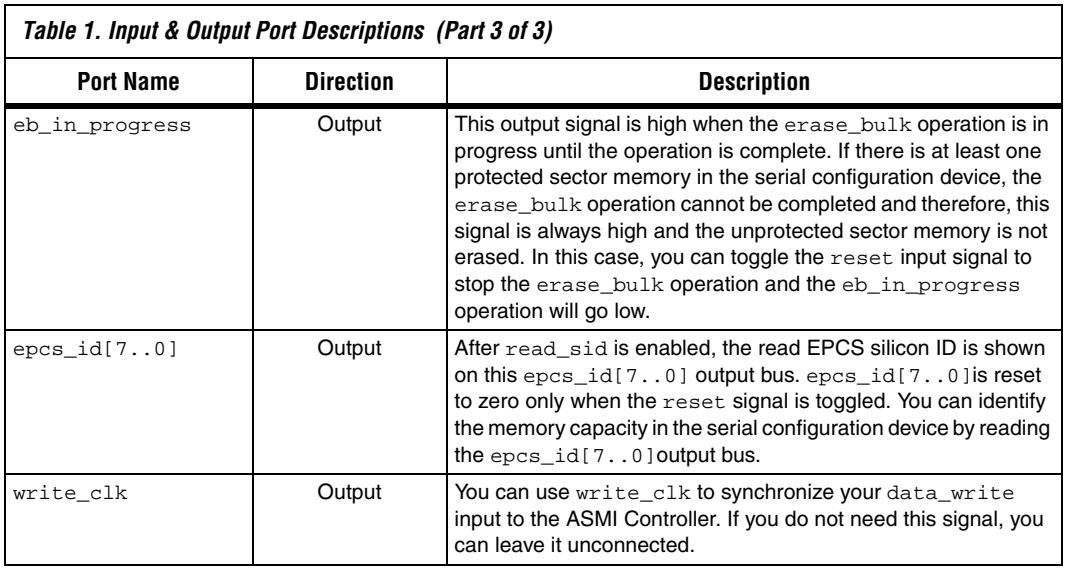

**Block Diagram** [Figure 1](#page-4-0) shows a simplified block diagram for the ASMI\_CONTROLLER module. You can remove any sub-block inside the ASMI\_CONTROLLER module to reduce the number of logic elements (LEs) used, or add your own code to the module.

> <*device*>\_asmiblock is a WYSIWYG component used to enable the ASMI connection to the serial configuration device. The <*device*>\_\_asmiblock primitive atom contains the ASMI ports (DCLK, DATA, nCSO, and ASDO) and must be included in the ASMI\_CONTROLLER module.

<span id="page-4-0"></span>*Figure 1. ASMI\_CONTROLLER Block Diagram*

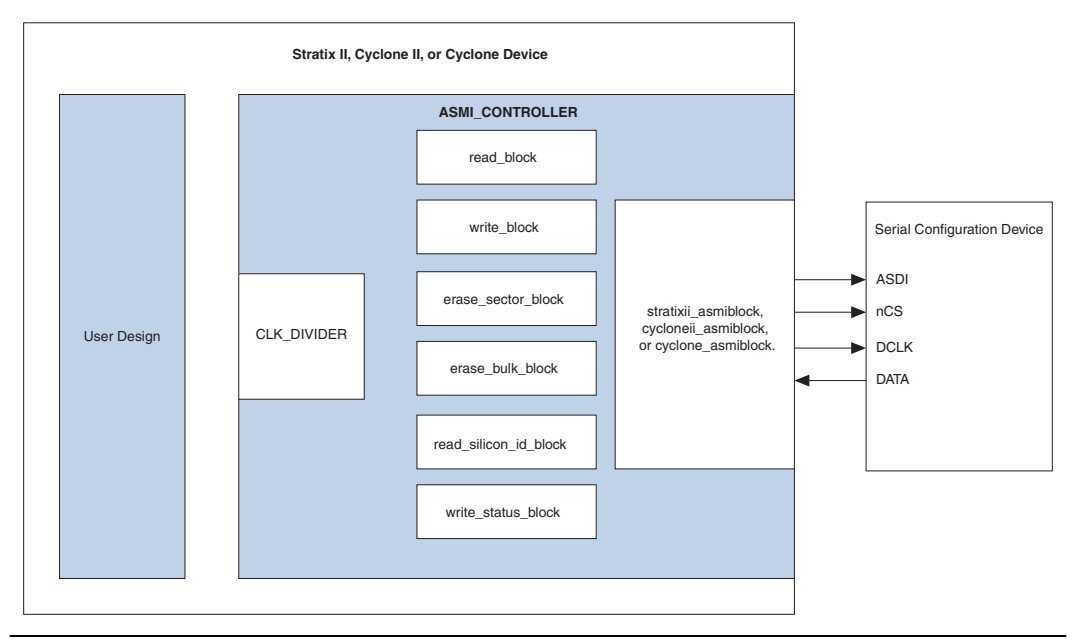

 $\Gamma$ 

**Included Files** [Table 2](#page-5-0) provides the directory structure of the deliverables in this reference design release:

<span id="page-5-0"></span>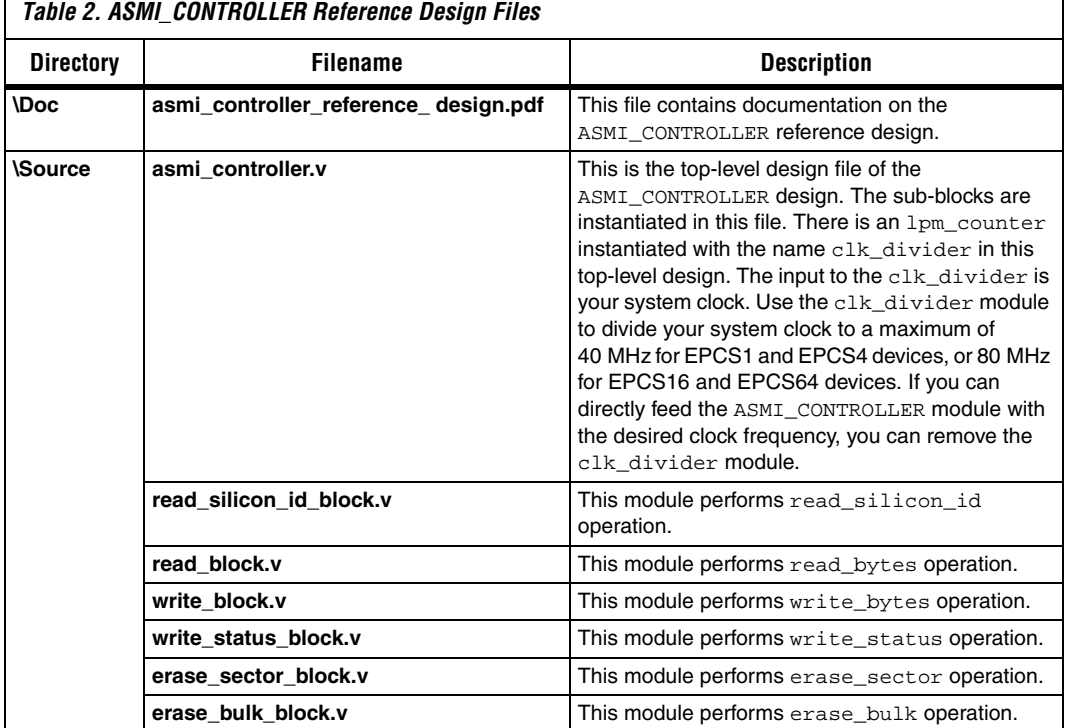

## **Write to Serial Configuration Device**

While writing data to the serial configuration device memory, the serial configuration device only allows you to change the bits in the memory from 1 to 0 since it is serial flash memory. For example, if the initial data in the address 0×070000 is 0×EC and you try to write a data byte 0×79 in the same address using the write\_bytes operation, the data in that address becomes 0x68 since the bit0 and bit4 of the initial data byte 0×EC cannot be changed from 0 to 1.

To change bits from 0 to 1, you have to erase the targeted sector memory or erase all memory in the serial configuration device. Therefore, it is important to carefully plan when writing data bytes to the serial configuration device memory.

Additionally, you must be careful not to overwrite the configuration data in the serial configuration device. The FPGA configuration eventually fails if the next configuration cycle initiated is in AS mode. If you

overwrite the configuration data in the EPCS device during user mode, you must replace it with valid configuration data for the selected FPGA before the next configuration cycle is initiated.

[Figures 2](#page-6-0) through [7](#page-11-0) show the timing diagrams for the ASMI Controller.

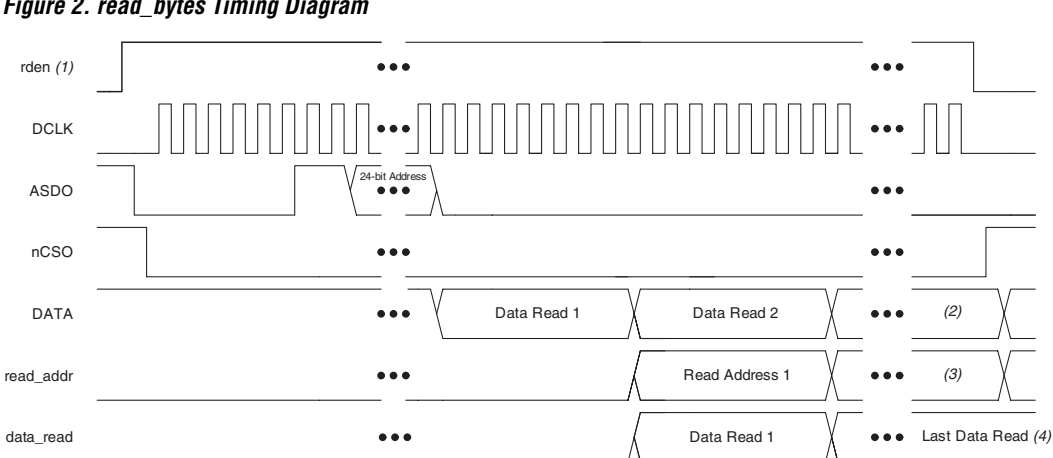

### <span id="page-6-0"></span>*Figure 2. read\_bytes Timing Diagram*

### *Notes to [Figure 2](#page-6-0)*:

- (1) The rden signal is asynchronous with DCLK. When rden is de-asserted, the read\_bytes operation stops immediately.
- (2) The DATA signal is truncated after the rden signal is de-asserted.
- (3) The last read\_addr signal is valid before the rden signal is de-asserted. The read\_addr signal is then reset after the rden signal is de-asserted.
- (4) The last data read is valid before the rden signal is de-asserted. The data\_read value is not reset after the rden signal is de-asserted.

<span id="page-7-0"></span>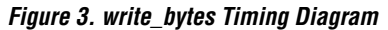

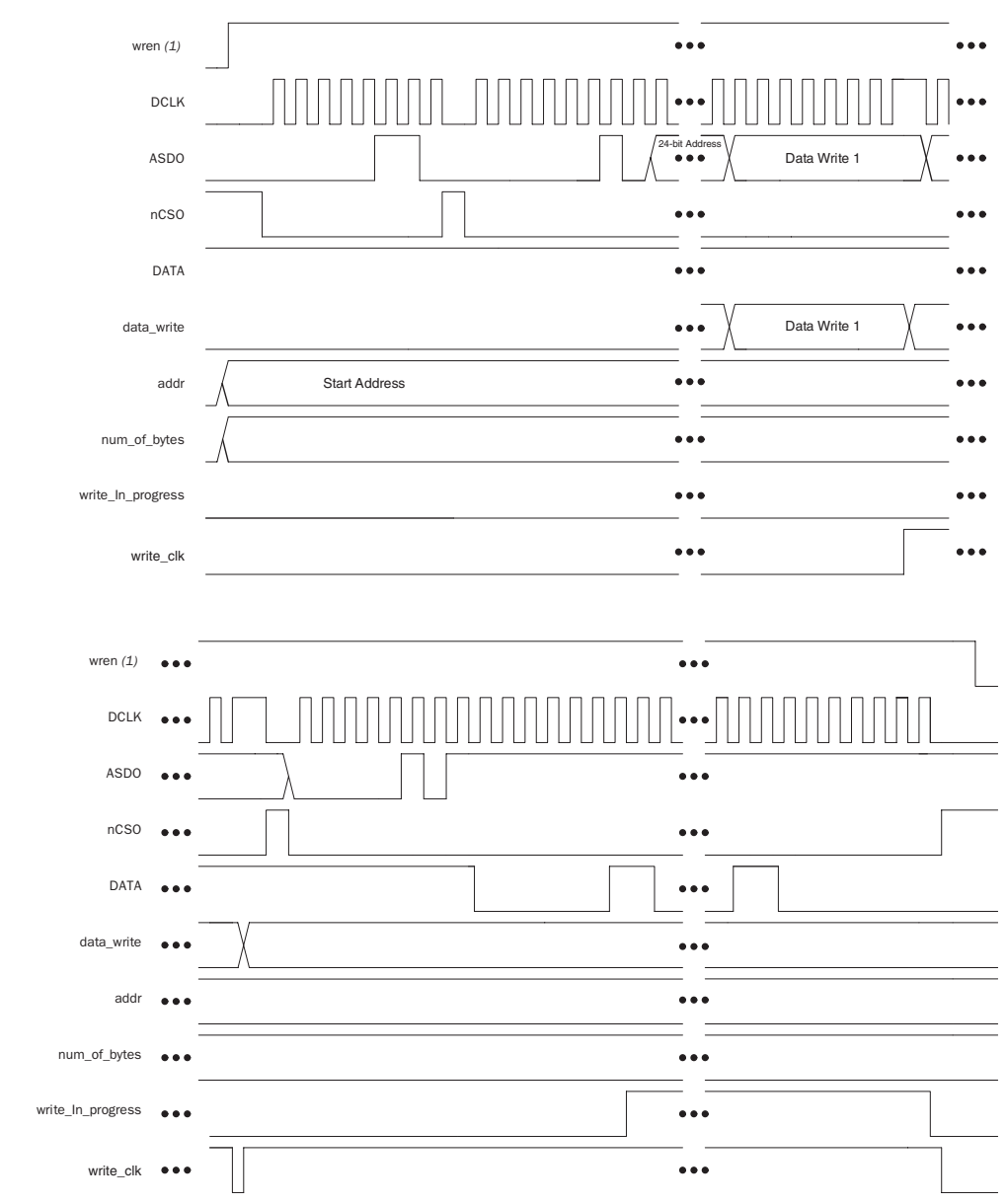

### *Note to [Figure 3:](#page-7-0)*

(1) Assert the wren signal until the write\_in\_progress signal goes low.

<span id="page-8-0"></span>*Figure 4. read\_sid Timing Diagram*

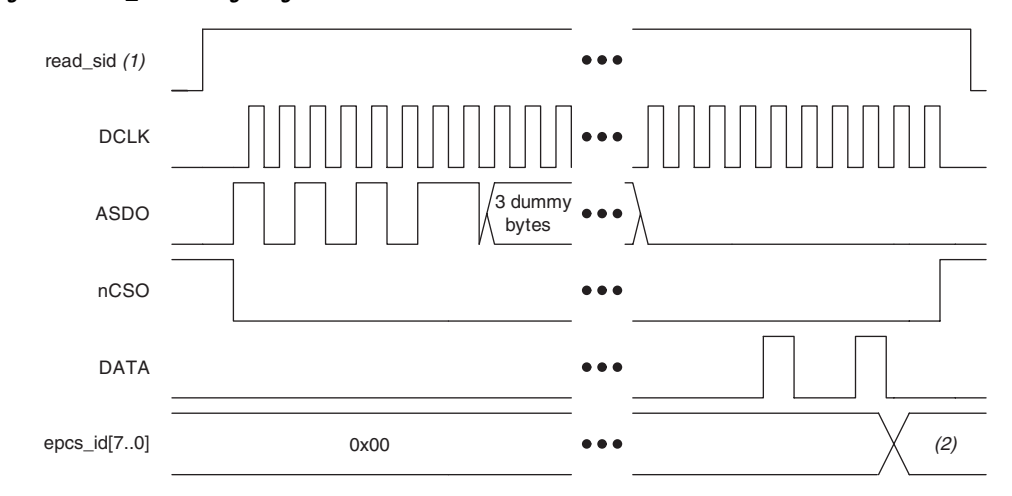

### *Notes to [Figure 4](#page-8-0)*:

(1) Assert the read\_sid signal until a valid epcs\_id[7..0] value is obtained.<br>(2) The valid epcs\_id[7..0] bus value is  $0 \times 10$  (EPCS1),  $0 \times 12$  (EPCS4),  $0 \times 14$ The valid epcs\_id[7..0] bus value is  $0 \times 10$  (EPCS1),  $0 \times 12$  (EPCS4),  $0 \times 14$  (EPCS16), or  $0 \times 16$  (EPCS64).

<span id="page-9-0"></span>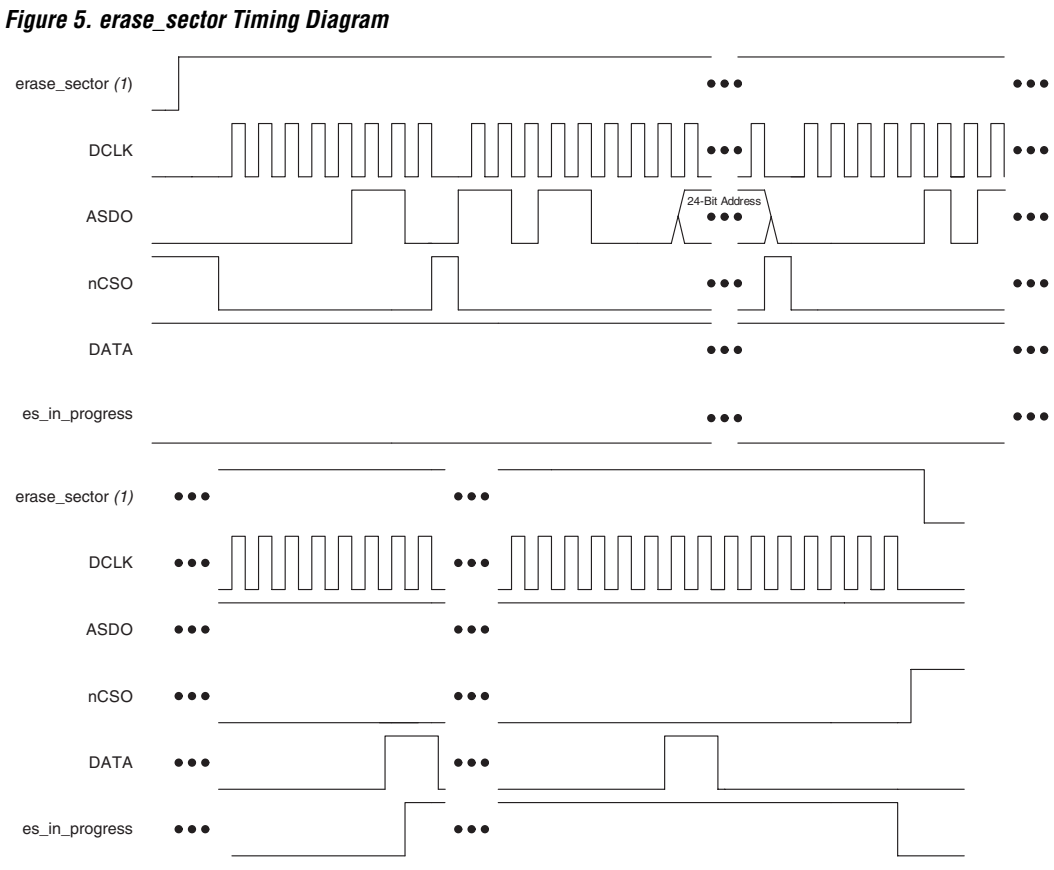

## *Note to [Figure 5](#page-9-0):*<br>(1) The rising ed

(1) The rising edge of the erase\_sector signal triggers the erase\_sector operation. The erase\_sector signal is not level-sensitive.

<span id="page-10-0"></span>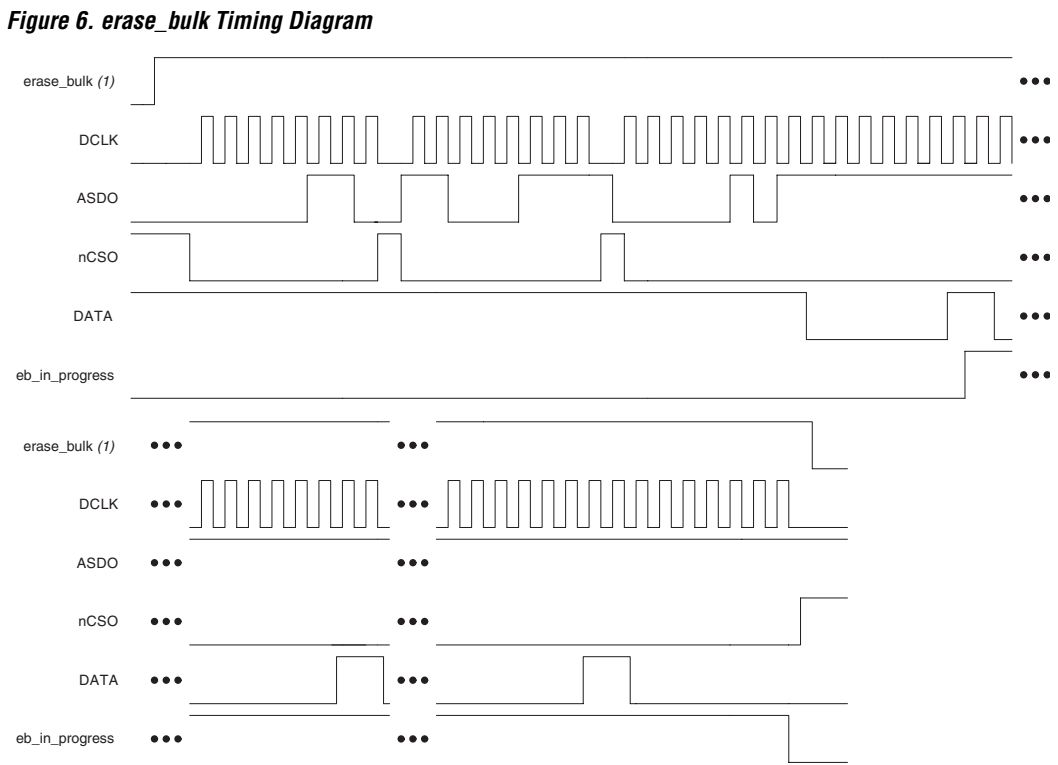

# *Note to [Figure 6](#page-10-0):*<br>(1) The rising ed

The rising edge of the erase\_bulk signal triggers the erase\_bulk operation. The erase\_bulk signal is not level-sensitive.

<span id="page-11-0"></span>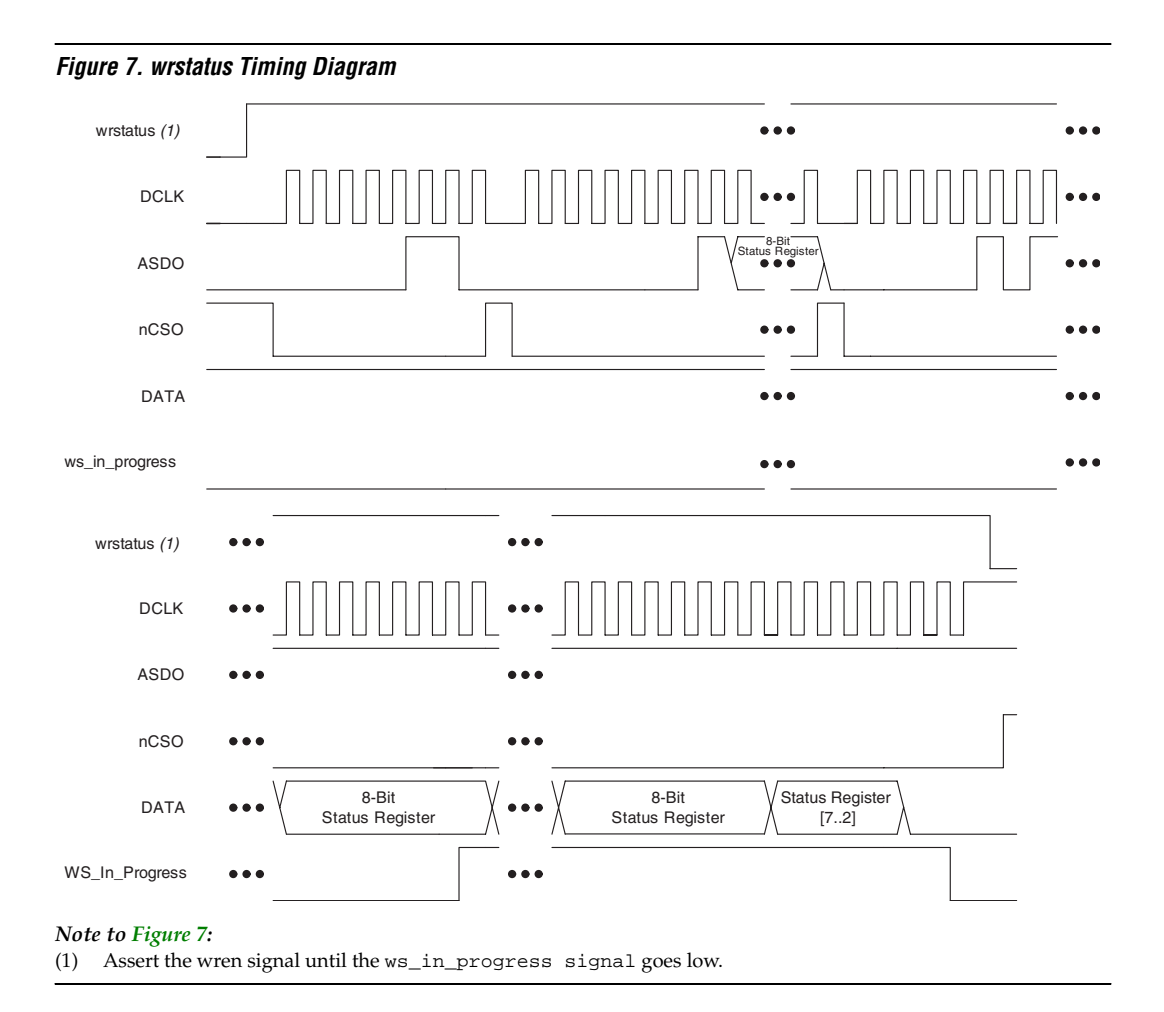

**How to Read Back All Serial Configuration Data Using the Quartus II Software**

You can use the Quartus® II Programmer during the prototyping stage to read back all the data in your serial configuration device, verifying that your design is working.

## **Step 1: Read Back the Data in Programmer Object File Format**

In Step 1, perform the following steps:

1. Open the Quartus II Programmer and connect the download cable (ByteBlaster™ II or USB Blaster™ cable) to the AS programming interface.

- 2. Add the targeted serial configuration device or add any targeted serial configuration device Programmer Object File (**.pof**) in the Quartus II Programmer and check the **Examine** box, as shown in [Figure 8](#page-12-0).
- 3. Click **Start** to begin the read back process.

<span id="page-12-0"></span>*Figure 8. Examine the Data in EPCS Device using the Quartus II Programmer*

| <b>B</b> ASMI_Test.cdf               |      |        |          |          |  |                                                                |        |                 |         |                 |       | $\Box$ D $\times$          |  |
|--------------------------------------|------|--------|----------|----------|--|----------------------------------------------------------------|--------|-----------------|---------|-----------------|-------|----------------------------|--|
| ByteBlaster [LPT1]<br>Hardware Setup |      |        |          |          |  | Mode: Active Serial Programming<br>Progress:<br>0 <sup>2</sup> |        |                 |         |                 |       |                            |  |
| <b>No</b> Start                      | File | Device | Checksum | Usercode |  | Program/<br>Configure                                          | Verify | Blank-<br>Check | Examine | Security<br>Bit | Erase | <b>ISP</b><br><b>CLAMP</b> |  |
| <sup>th</sup> Stop                   |      | EPCS4  |          |          |  |                                                                |        |                 | ☑       |                 |       |                            |  |
| <b>Auto Detect</b>                   |      |        |          |          |  |                                                                |        |                 |         |                 |       |                            |  |
| $\times$ Delete                      |      |        |          |          |  |                                                                |        |                 |         |                 |       |                            |  |
| <sup>200</sup> Add File              |      |        |          |          |  |                                                                |        |                 |         |                 |       |                            |  |
| Change File                          |      |        |          |          |  |                                                                |        |                 |         |                 |       |                            |  |
| Save File                            |      |        |          |          |  |                                                                |        |                 |         |                 |       |                            |  |
| Add Device                           |      |        |          |          |  |                                                                |        |                 |         |                 |       |                            |  |
| $4^{\mathrm{th}}$ Up                 |      |        |          |          |  |                                                                |        |                 |         |                 |       |                            |  |
| $\Box$ Down                          |      |        |          |          |  |                                                                |        |                 |         |                 |       |                            |  |
|                                      |      |        |          |          |  |                                                                |        |                 |         |                 |       |                            |  |

## **Step 2: Convert the Read Back POF to a RPD File**

In Step 2, perform the following steps:

- 1. Highlight the read back POF in the Quartus II Programmer and click **Save File…** to save the untitled read back POF in your selected location.
- 2. Convert the POF to a Raw Programming Data (**.rpd**) file by choosing **Convert Programming Files** (File menu), as shown in [Figure 9](#page-13-0). The RPD file contains all the binary data in an serial configuration device POF. You can use a binary editor tool to read the RPD file.

<span id="page-13-0"></span>*Figure 9. Converting a Serial Configuration Device POF to a RPD File*

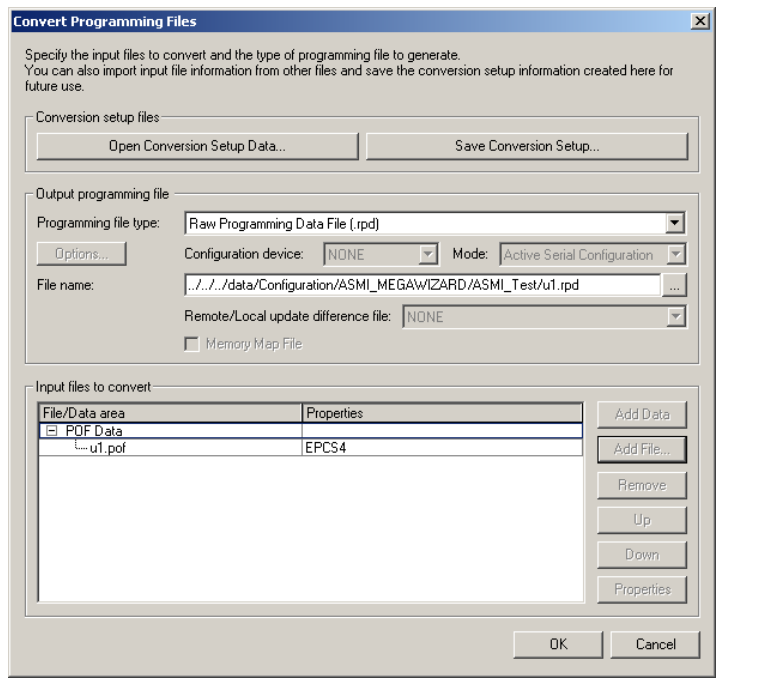

**Quartus II Fitter** The Quartus II Fitter, which is also known as the PowerFit™ Fitter, performs place and route, which is also referred to as "fitting" in the Quartus II software. Using the database created by Quartus II Analysis & Synthesis, the Fitter matches the logic and timing requirements of the

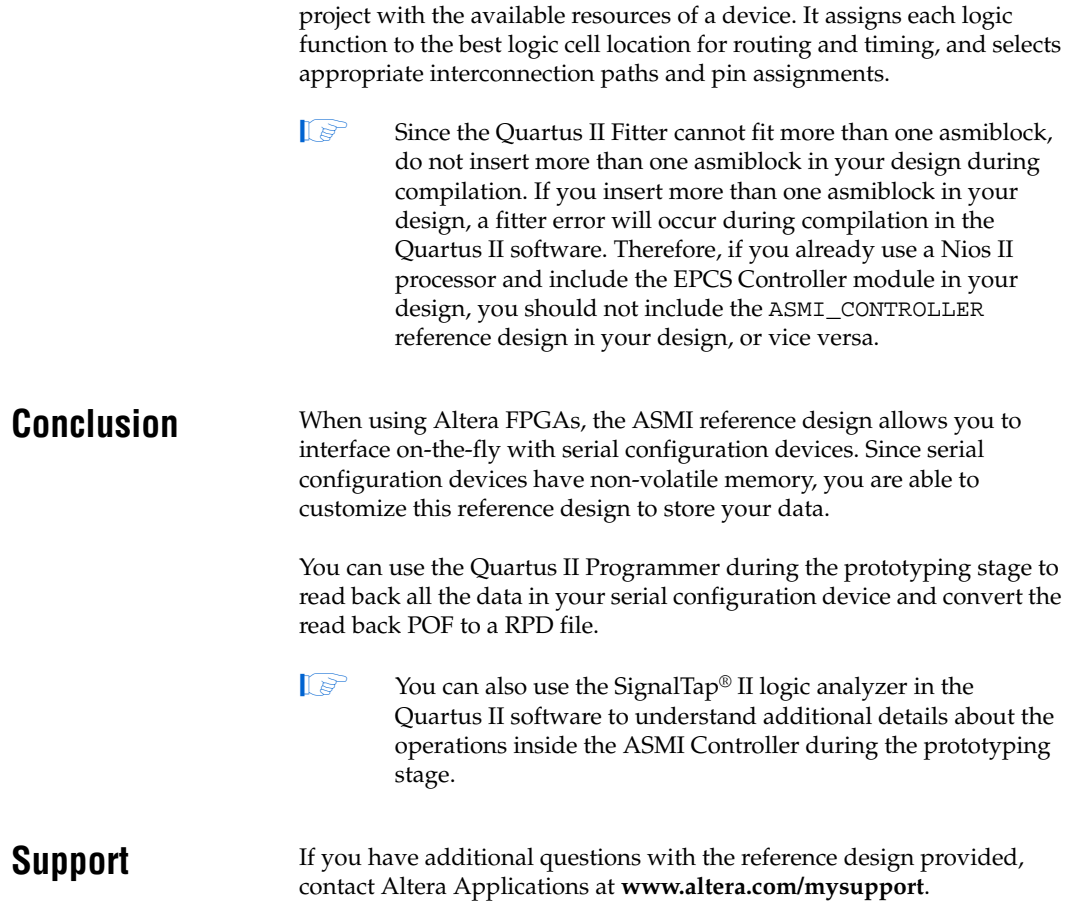

Copyright © 2005 Altera Corporation. All rights reserved. Altera, The Programmable Solutions Company, the stylized Altera logo, specific device designations, and all other words and logos that are identified as trademarks and/or service marks are, unless noted otherwise, the trademarks and service marks of Altera Corporation in the U.S. and other countries. All other product or service names are the property of their respective holders. Altera products are protected under numerous U.S. and foreign patents and pending applications, maskwork rights, and copyrights. Altera warrants<br>performance of its semiconductor products to current specifications in accordan changes to any products and services at any time without notice. Altera assumes no responsibility or liability arising out of the ap-

plication or use of any information, product, or service described herein except as expressly agreed to in writing by Altera Corporation. Altera customers are advised to obtain the latest version of device specifications before relying on any published information and before placing orders for products or services.

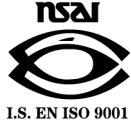

**2–16 Altera Corporation Preliminary AN-379-1.0**